Ce tutoriel vous permet de vous connecter pour la première fois et mettre à jour votre profil AFPS sur le portail AssoConnect qui gère la base de données des membres et l'accès aux différents espaces de travail sur le nouveau site de l'AFPS.

Ce compte vous permet :

- d'adhérer
- d'indiquer vos souhaits de participation aux activités de l'AFPS
- de disposer des droits d'accès en lien avec vos activités sur le site de l'AFPS

### **Vous disposiez d'un compte sur le site de l'AFPS ? Ce tutoriel est fait pour vous !**

Sommaire

- 1. Première connexion [configuration du mot de passe](#page-1-0)
- 2. [Accès au profil](#page-4-0)
- 3. [Mise à jour du profil](#page-5-0)
- 4. [Implication dans les activités de l´AFPS et de la Cellule Urgence](#page-9-0)
- 5. [Finaliser la mise à jour de votre profil](#page-10-0)
- 6. [Êtes-vous à jour de votre adhésion ?](#page-11-0)

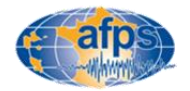

### <span id="page-1-0"></span>Configuration du mot de Passe (1/3)

**Tous les comptes créés sur l'ancien site internet de l'association ont été importés sur le portail AssoConnect. Si vous disposiez d'un compte il suffit donc de commencer par configurer le mot de passe.** 

#### **1 – Se connecter à la page :**

<https://association-francaise-de-genie-parasismique-afps.assoconnect.com/contacts/login>

**puis cliquer sur «** *Mot de passe perdu ? »* (figure 1) et entrer l'adresse mail correspondant au compte AFPS (figure 2)

• Si le compte existe, un mail est envoyé.

Cliquer sur le lien « Réinitialiser mon mot de passe » (figure 3) et passer à [l'étape 2](#page-3-0)

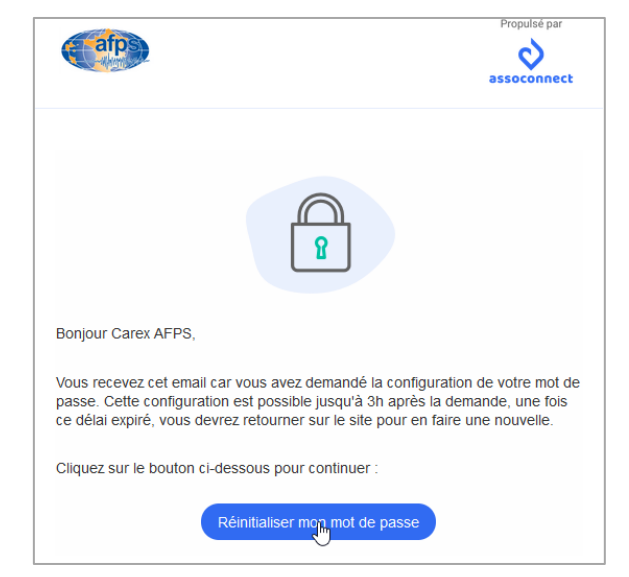

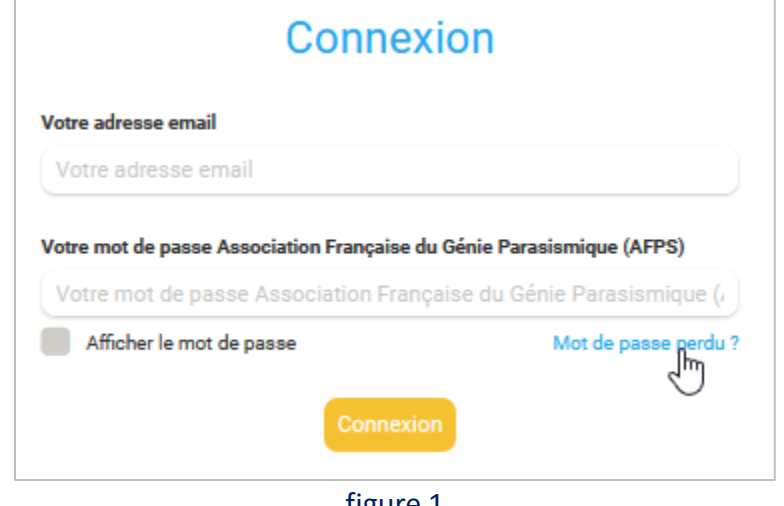

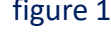

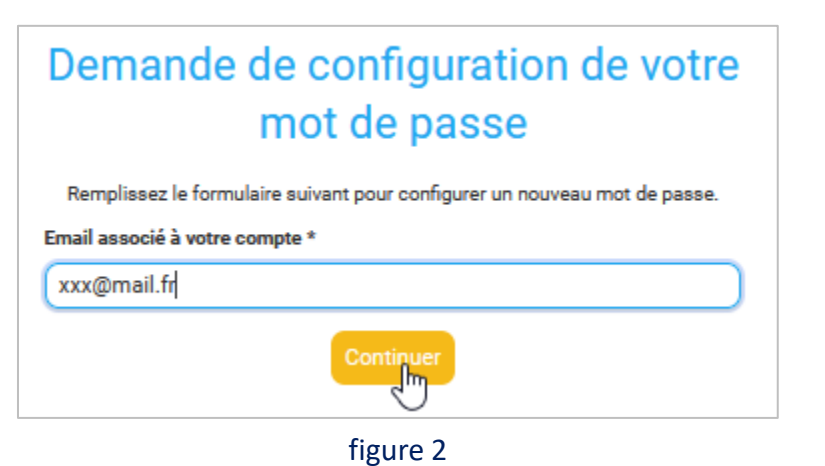

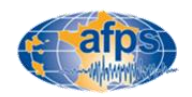

### Configuration du mot de Passe (2/3)

• S'il n'existe pas, la page d'erreur ci-dessous s'ouvrira.

### **Erreur**

Aucun compte actif ne correspond à xxx@mail.fr. Peut-être avez-vous utilisé une adresse e-mail différente/incorrecte lors de votre inscription.

Retour à la page de connexion

Vérifier qu'il n'y a pas une erreur dans l'adresse mail.

L'opération doit être renouvelée avec les autres adresses mails qui auraient pu être utilisées.

En cas de doute persistant, contactez le secrétariat : [secretariat@afps-seisme.org](mailto:secretariat@afps-seisme.org)

Si vous n'avez pas reçu de newsletter depuis un moment, cela veut peut être dire que votre compte est inactif. Vous pouvez donc créer un nouveau compte à l'aide du tutoriel « Création du compte AssoConnect »

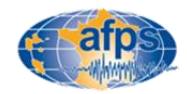

### <span id="page-3-0"></span>Configuration du mot de Passe (3/3)

**2- Configurer le mot de passe** en suivant **scrupuleusement les règles indiquées** (attention si ce n'est pas le cas, votre compte ne sera pas créé)

Une fois votre mot de passe configuré cliquez sur ENREGISTRER (figure 1)

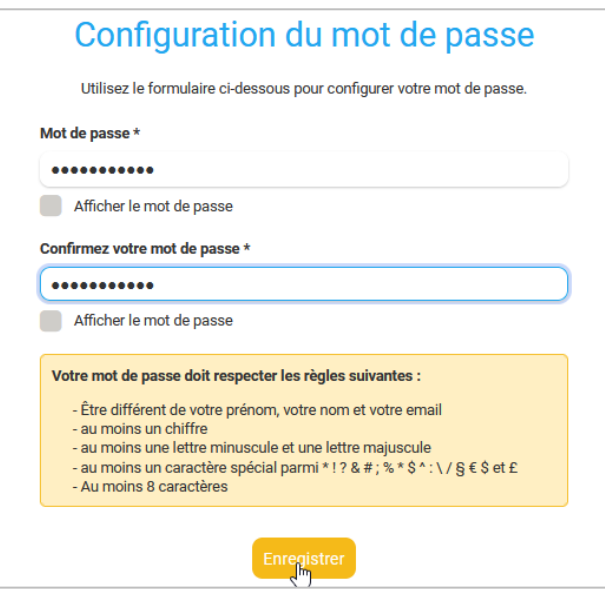

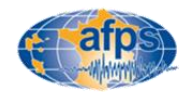

### <span id="page-4-0"></span>Accès au profil

#### **1- Accéder à son compte**

Une fois le mot de passe configuré, il est possible de se connecter à son compte via le lien suivant : [https://association-francaise-de-genie-parasismique](https://association-francaise-de-genie-parasismique-afps.assoconnect.com/contacts/login)[afps.assoconnect.com/contacts/login](https://association-francaise-de-genie-parasismique-afps.assoconnect.com/contacts/login)

Votre identifiant est **votre adresse mail.**

Vous accédez alors à la page d'accueil ci-contre. Il ne reste plus qu'à cliquer sur l'onglet « Mon compte » se trouvant au-dessus du logo de l'AFPS (figure ci-contre).

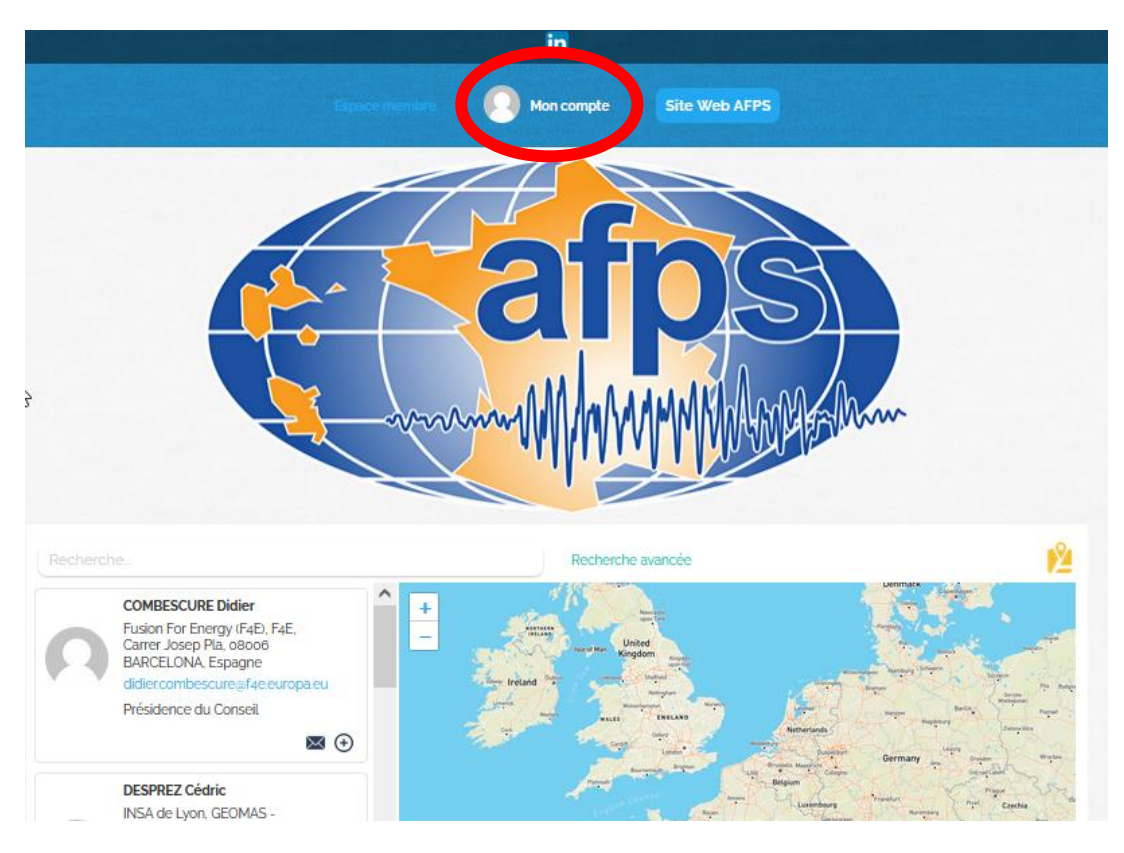

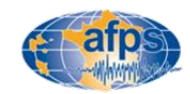

### <span id="page-5-0"></span>Mise à jour du profil (1/4)

#### **1- Éditer les informations de son profil**

Une fois sur le profil il est possible de lire les différentes informations enregistrées dans ce dernier. Il peut contenir quelques erreurs liées au transfert des informations entre l'ancien site et le nouveau.

Il est I**NDISPENSABLE** de l'éditer en cliquant sur le bouton « Mettre à jour le profil ».

Sans cela, votre accès au nouveau site internet ne pourra pas fonctionner.

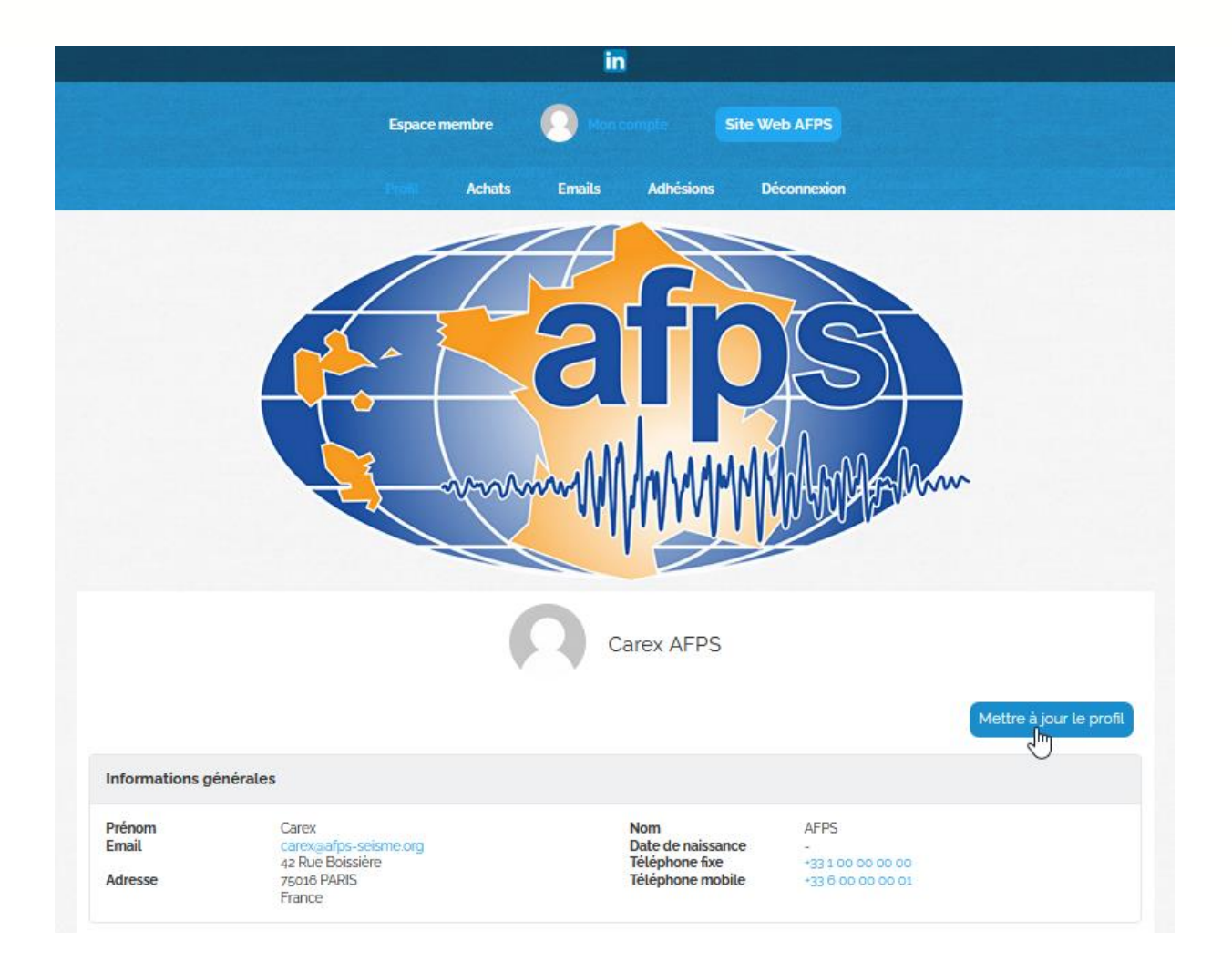

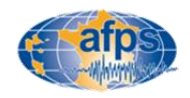

### Mise à jour du profil (2/4)

#### **Vérifier et mettre à jour les différentes informations à votre main**

#### **2- Identité :**

Vérifier en particulier votre numéro de téléphone (aucune obligation de le fournir) Vous pouvez modifier votre adresse mail.

#### **3- Conditions d'usage de la base de données :**

- Conditions d'utilisation et de modifications des données : **cocher la case « J'ai bien pris connaissance des conditions d'utilisation et de modification des données »** (loi RGPD) (zone 1 de la figure 1). Sans cela votre adhésion ne sera pas possible). Ces conditions sont disponibles sur le site de l'AFPS : [ICI](https://www.afps-seisme.org/missions-et-organisation/statuts-et-r%C3%A8glements)

- Gestion des informations de contact par l'association : Par défaut, votre adresse, votre mail ainsi que les numéros de téléphone seront publiés dans l´annuaire AFPS. Si vous ne le souhaitez pas, cochez la case correspondante (zone 2 de la figure 1)

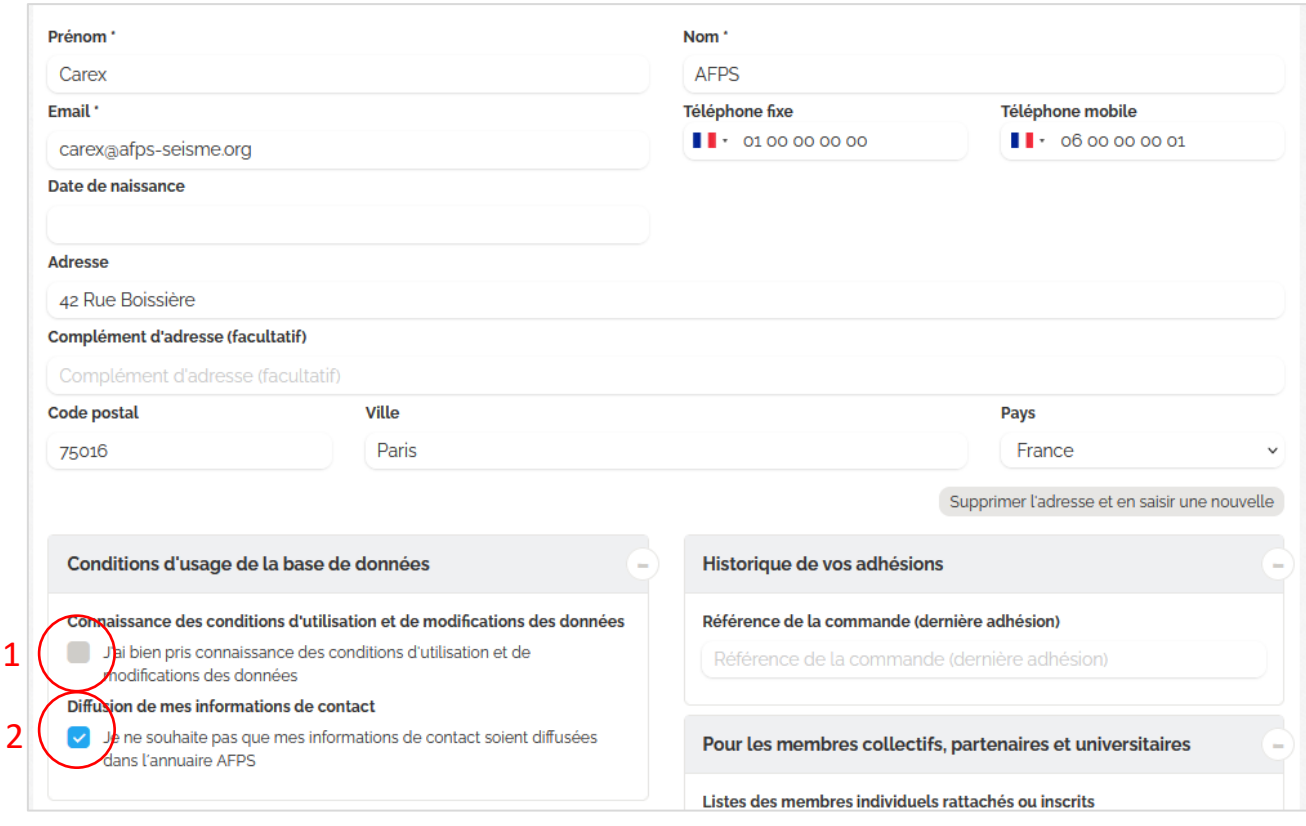

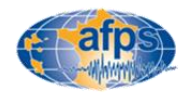

## Créen un nouveau compte AssoConnect

### Remplir son profil (3/4)

En fonction de votre situation, et en particulier si vous optez pour les tarifs étudiants, partenaire, partenaire universitaire ou académique ou collectif, vous pouvez avoir à fournir les informations suivantes :

#### **3- Cas particulier des membres individuels rattachés à un membre collectif**

*Si vous n'êtes pas concernés ne remplissez rien* 

- choisir le membre collectif de rattachement (figure 1). S'il n'y est pas, c'est que vous êtes un nouveau membre collectif. Il sera donc créé lors de votre première inscription.

#### **4- Cas particulier des membres individuels rattachés à un membre collectif, partenaire ou partenaire universitaire ou académique :**  *Si vous n'êtes pas concernés ne remplissez rien*

- Si vous êtes le représentant du membre collectif ou partenaire (1 seul représentant par membre collectif ou partenaire), il est possible d´attacher un fichier libre (figure 2) contenant les noms et prénoms des membres individuels à rattacher à ce compte (il sera toujours possible d'ajouter de nouveaux membres individuels plus tard).

#### **5- Cas particulier des étudiants :**

*Si vous n'êtes pas concernés ne remplissez rien* 

- Télécharger votre carte d'étudiant ou tout autre document pouvant prouver votre inscription dans un organisme de formation supérieure/recherche français datant de moins d'un an et permettant de démontrer que vous avez moins de 28 ans au moment de la demande.

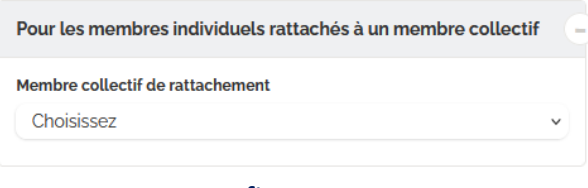

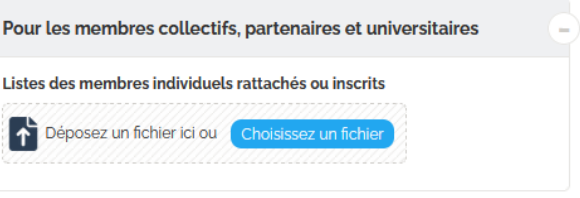

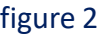

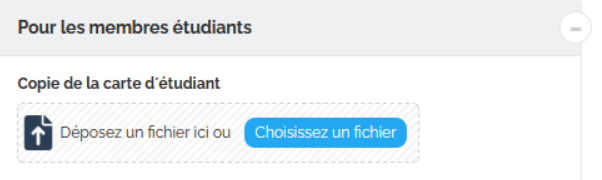

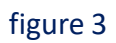

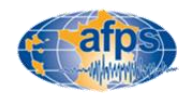

## Créen un nouveau compte AssoConnect

### Remplir son profil (4/4)

Remplir un maximum d'information concernant votre profil en suivant les conseils suivants : **6- Mes compétences et mon métier** 

- Indiquer ses domaines de compétence.
- Indiquer son Métier

#### **7- Mon implication dans les Groupes de travail AFPS, Chapitres ou Groupe Jeune**

- indiquer son souhait de participer ou non aux différentes activités de l'AFPS (Groupes techniques de travail, [Mission](https://www.afps-seisme.org/activit%C3%A9s-et-missions/missions-post-sismiques)  [Post-sismique](https://www.afps-seisme.org/activit%C3%A9s-et-missions/missions-post-sismiques), [Groupe Jeunes](https://www.afps-seisme.org/instances-et-organisation/groupe-jeunes), [Chapitre Martinique,](https://www.afps-seisme.org/chapitres/chapitre-martinique) [Chapitre Guadeloupe\)](https://www.afps-seisme.org/chapitres/chapitre-guadeloupe)

#### **8- Mon implication dans le dispositif Urgence :**

- Indiquer son souhait de participer ou non à une formation [Urgence](https://www.afps-seisme.org/activit%C3%A9s-et-missions/urgence) et devenir Inspecteur
- Indiquer ses dates de disponibilité éventuelle (en cas de pré-mobilisation ou mobilisation)

#### **9- Mon choix concernant la réception des newsletters :**

- Indiquer son souhait de participer ou non de recevoir les Newsletter de l'AFPS

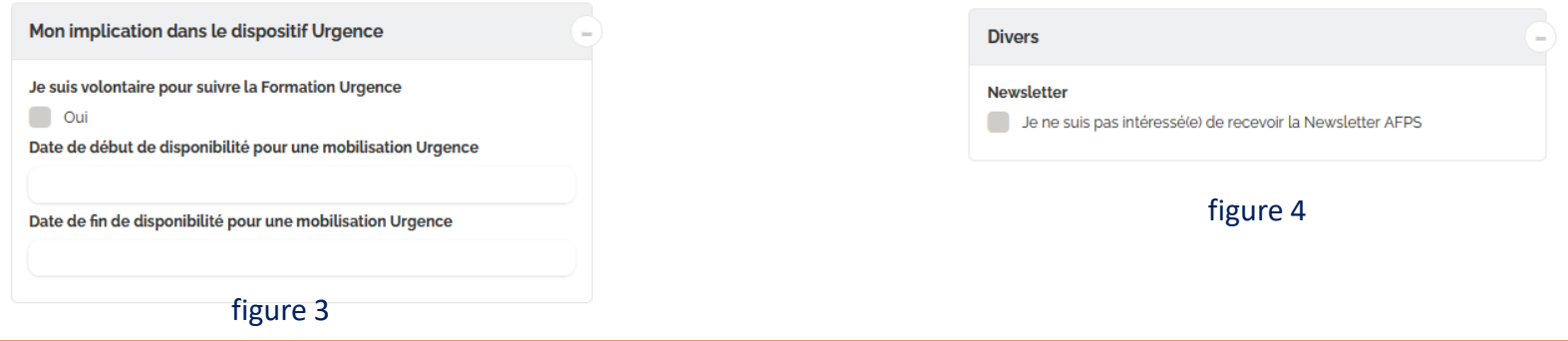

#### Mes compétences et mon métier

#### Domaines de compétence

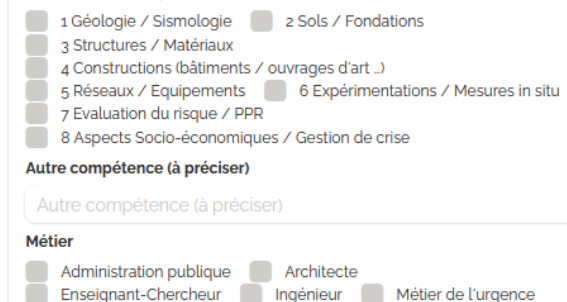

#### figure 1

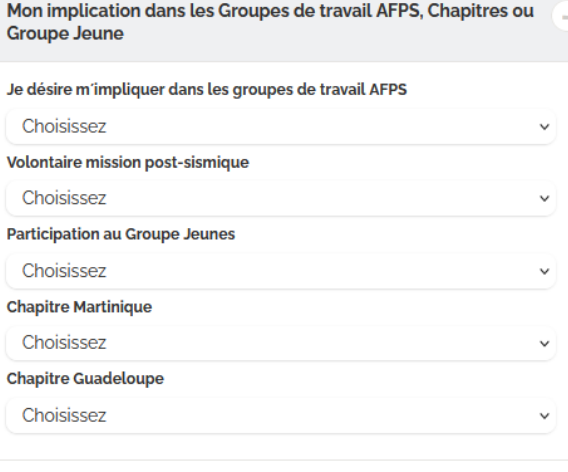

#### figure 2

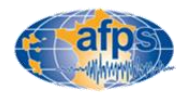

Ces informations peuvent être modifiées à tout moment et doivent être **vérifiées à chaque nouvelle adhésion** !

**Métier** 

### <span id="page-9-0"></span>Vérification des informations non modifiables

Votre profil contient également des informations non modifiables concernant votre implication dans l´AFPS :

- Organisation (Zone 1)
- Participation aux missions post-sismiques (zone 2)
- Participation aux Groupes de travail (Zone 3)
- Participation dans le dispositif Urgence (Zone 4)

Ces informations sont utilisées pour gérer les droits d´accès aux espaces dédiés sur le site internet et seront mise à jour régulièrement pas les administrateurs du site.

Si vous identifiez une ou des erreurs, informez le secrétariat

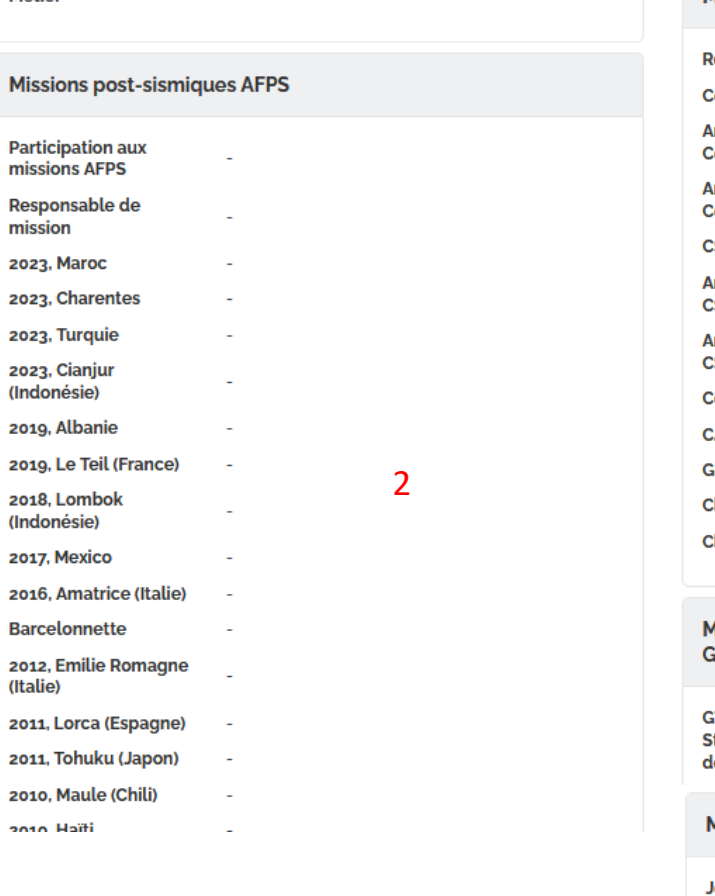

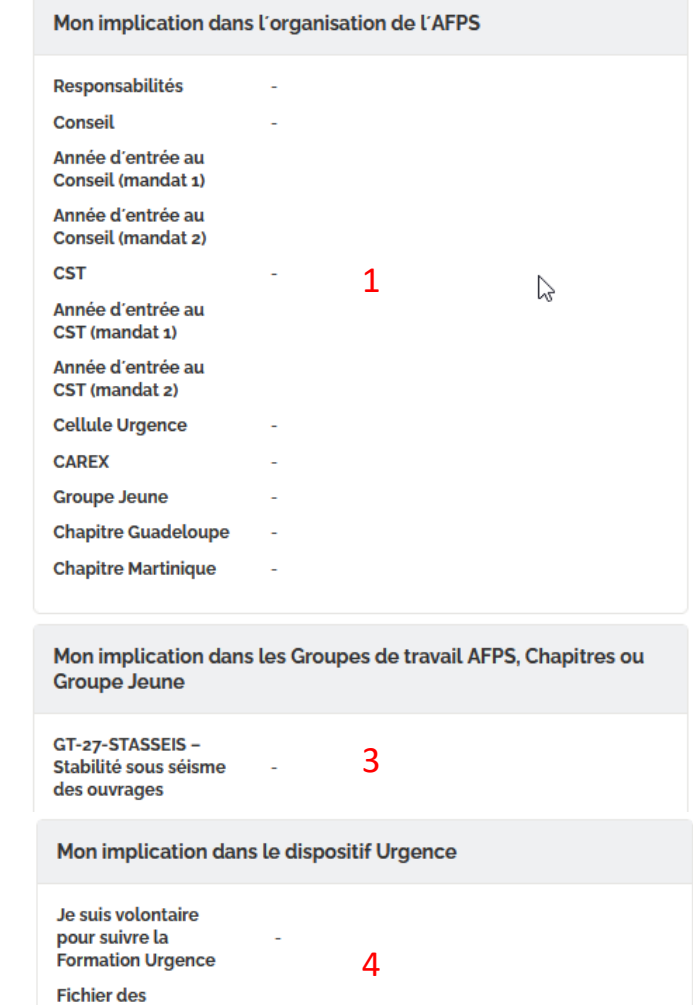

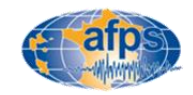

### <span id="page-10-0"></span>Finaliser la mise à jour du profil

Les informations peuvent être validées en cliquant sur le bouton : METTRE à JOUR LE PROFIL en bas à droite de la page (figure 1)

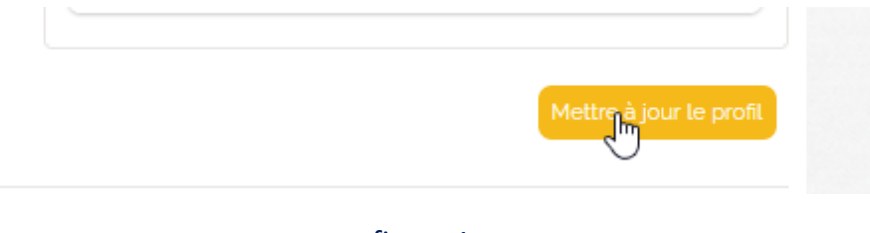

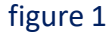

Ces informations peuvent être modifiées à tout moment et doivent être **vérifiées à chaque nouvelle adhésion** !

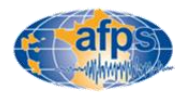

### <span id="page-11-0"></span>Etes-vous à jour de votre adhésion ?

Pour vérifier l'état de votre adhésion de l'année :

- Cliquer sur l'onglet Adhésion de votre espace membre AFPS-Assoconnect (Figure 1)

Vous pouvez savoir si vous :

- avez déjà acquitté votre cotisation (cas de la Figure 2). Il est alors possible de récupérer le reçu de l'année en cours (bouton dédié)
- ou pas (cas de la figure 3)

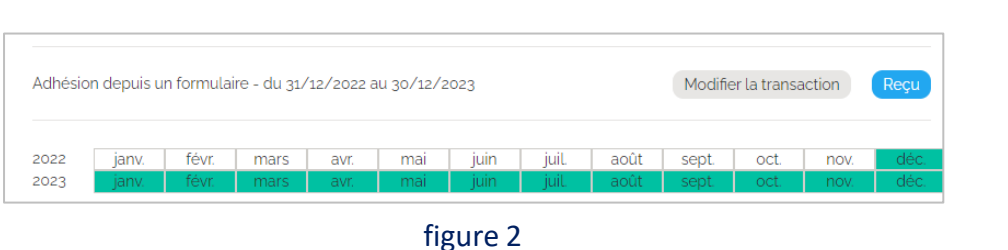

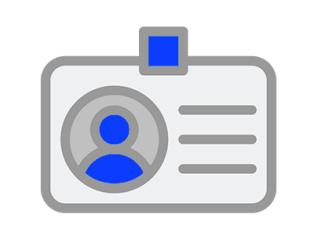

Dans **le profil**, vous trouverez aussi l´historique de vos adhésions des 5 dernières années (MI, MC, MI-MC,MI-MA, MH, ME, MS, MP, MA – Figure 4)

figure 4

figure 1

**Emails** 

**Adhésions** 

**Déconnexion** 

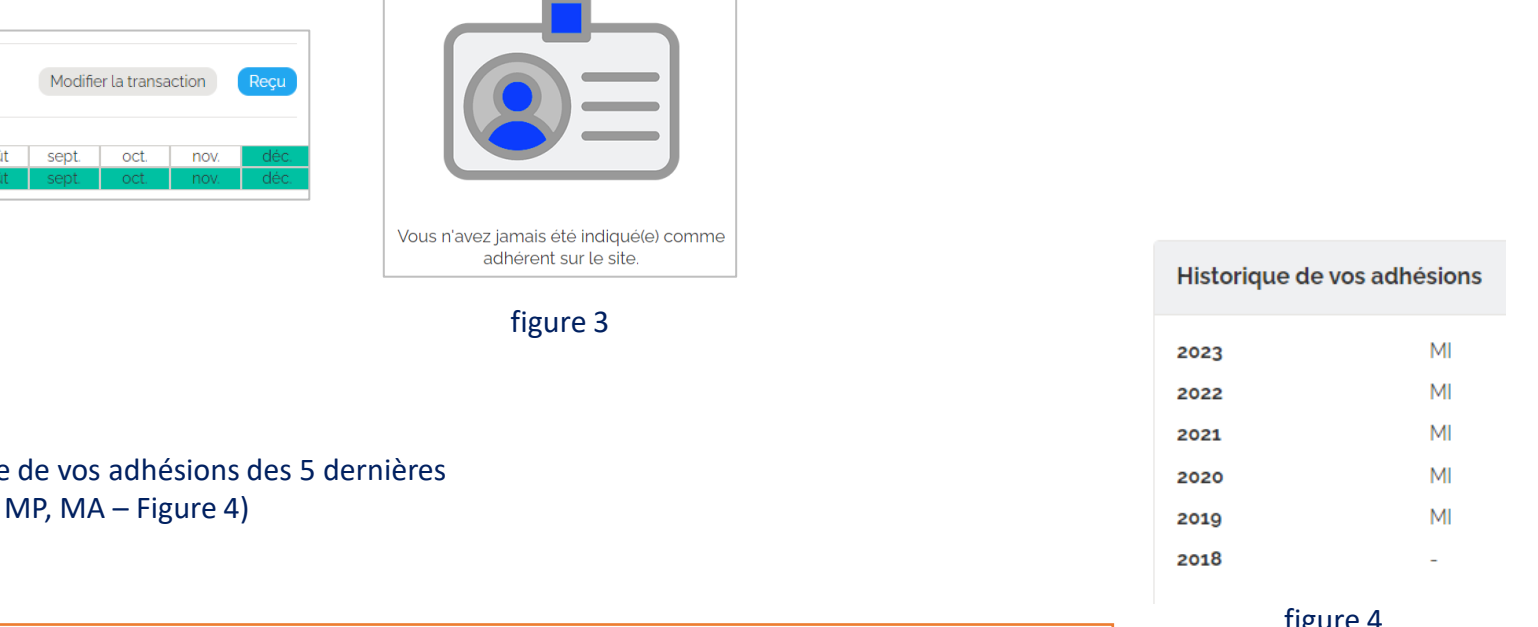

**Profil** 

**Achats** 

Si vous identifiez une erreur à propos de votre adhésion (non prise en compte d´un paiement effectué), contacter le secrétariat

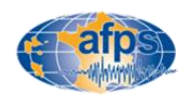

### Votre compte a été mis à jour et vérifié !

## Vous pouvez maintenant passer à l'étape adhésion si vous le souhaitez

[Adhérer](https://association-francaise-de-genie-parasismique-afps.assoconnect.com/collect/description/310733-p-adherer-a-l-afps-2023)

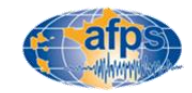